## TO:EPSON 愛用者

FROM:EPSON 客服中心

主題敘述:原廠連續供墨系統 EpsonL565 如何處理驅動程式語系錯誤問題

步驟 1、點選「控制台」,點選「裝置和印表機」。

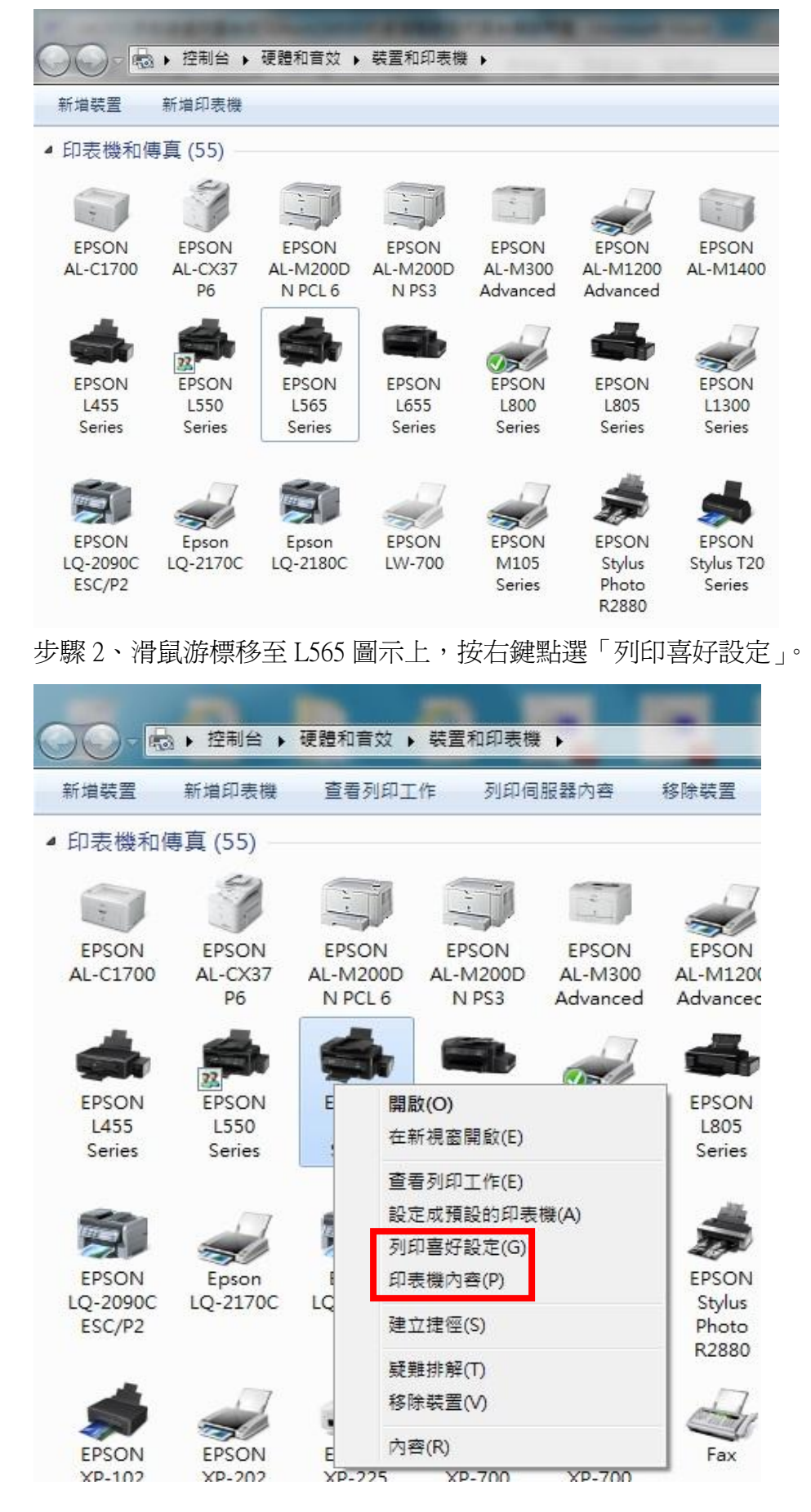

## 步驟 3、點選右上角第三個選項

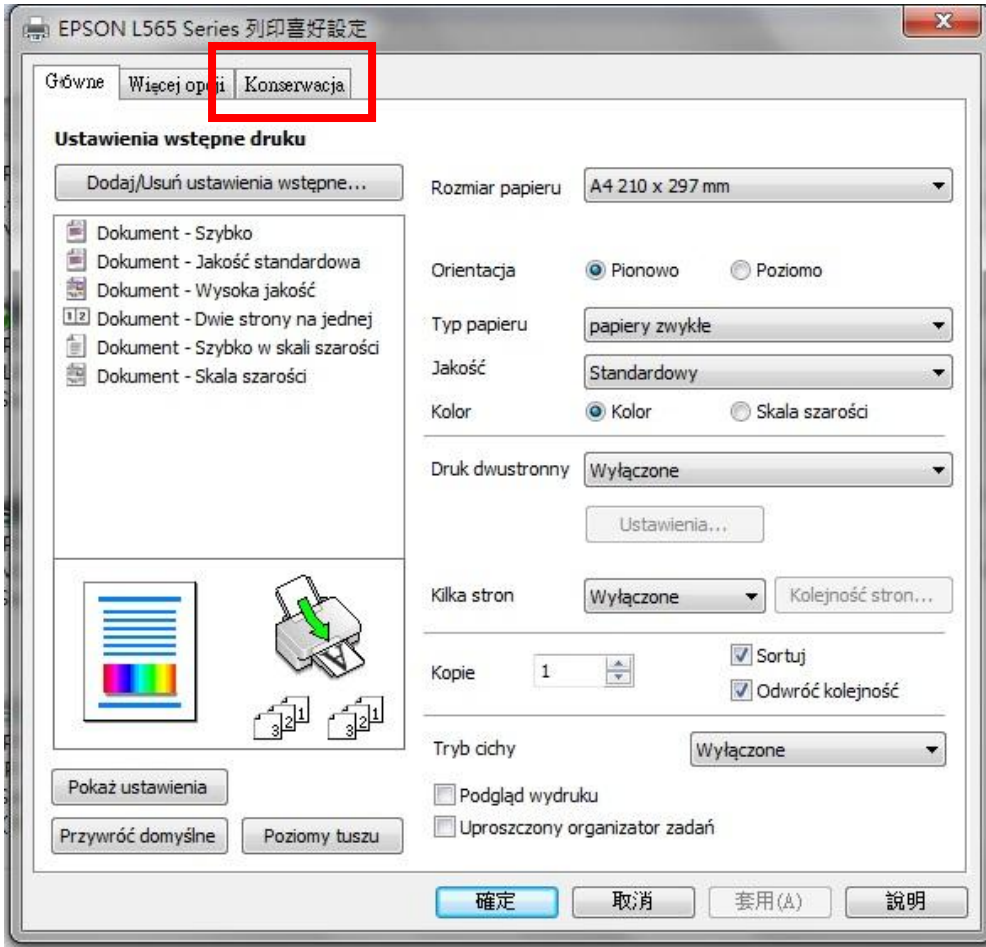

## 步驟 4、點選圖示紅框倒三角形按鍵。

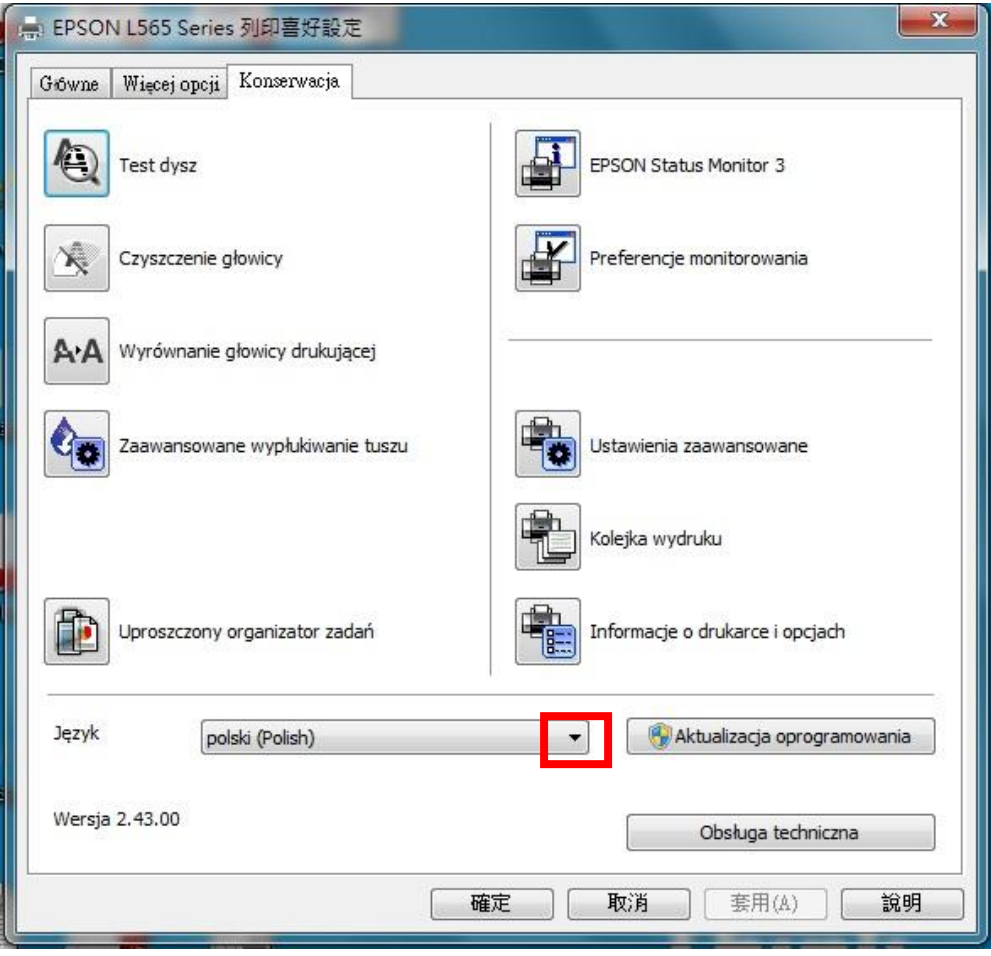

步驟 5、點選中文(繁體)(Chinese (Traditional))。

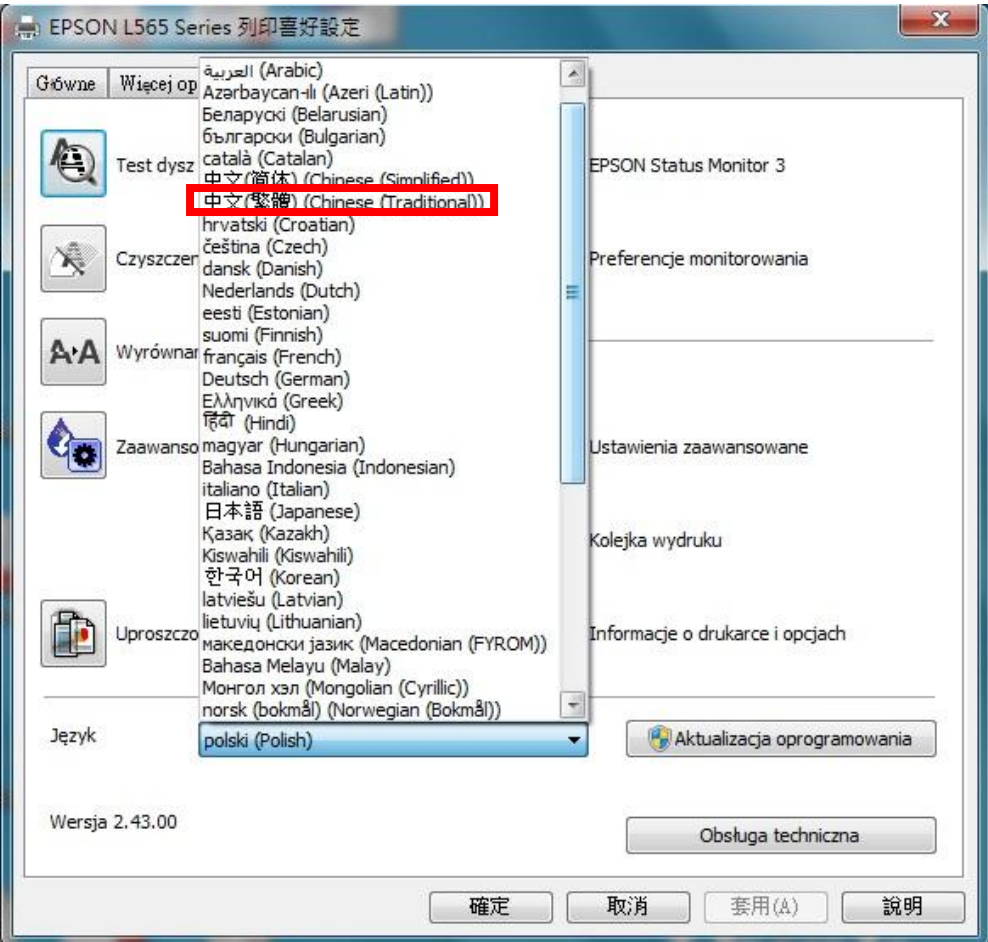

步驟 6、選擇「確定」。

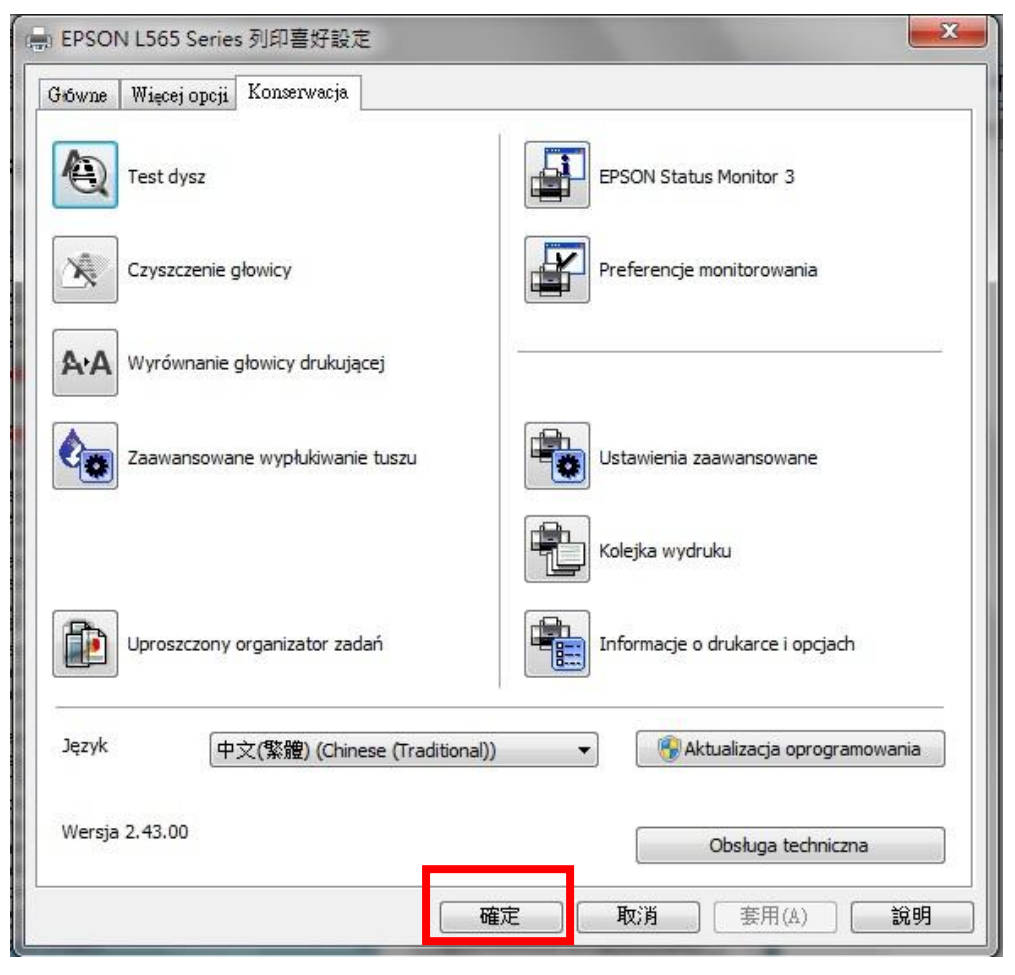

步驟 7、再進去列印喜好設定確認已恢復繁體中文畫面。

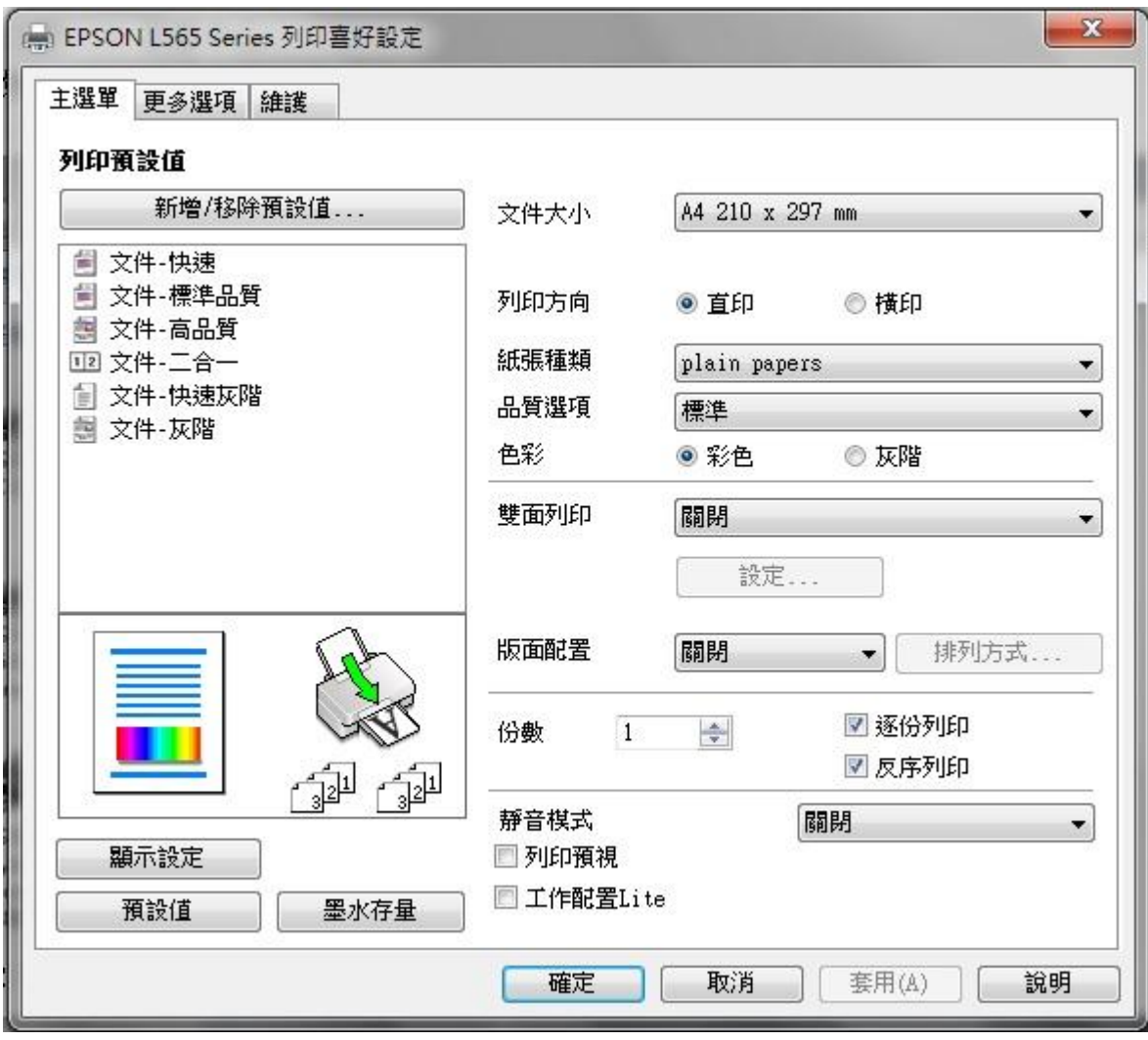